#### **Completing Entrance Counseling**

- 1. Please logon to [https://studentloans.gov](https://studentloans.gov/)  and follow **ALL** steps listed
- 2. Click "Sign In" under the "Manage My Direct Loan" section
- 3. Type in all requested information, click "Sign In"
- 4. Select "Complete Entrance Counseling"
- 5. Scroll down to the bottom and click "Complete Entrance Counseling" again
- 6. Read all information listed, click "Next" to move on. You must answer all questions to complete this process.
- 7. Once completed, please **print** this confirmation page for your records
	- If you encounter difficulty logging on, call the Department of Education at 800-433-3243

# **Accepting Your Terms and**

## **Conditions**

- 1. Please logon to your "myDESU" account
- 2. Select "Financial Aid" and then "Award Information "
- 3. Select "Award by Aid Year" and "Current Aid Year "
- 4. Select "Terms and Conditions"
- 5. Select "Accept" or "Decline" (If you decline the terms and conditions, you cannot receive financial aid)

# **Completing An MPN**

- 1. Please logon to your "myDESU" account
- 2. Choose "Financial Aid" from the main menu
- 3. Choose "My Award Information"
- 4. Choose "Award By Aid Year"
- 5. Choose the appropriate aid year from the drop down box
- 6. Click on the **"Accept Award Offer"** tab by selecting Accept or decline for each fund
	- Accept the full award amount by selecting Accept Full Amount of All Awards.
	- Accept a partial amount by selecting Accept and entering the amount in the Accept Partial Amount field.
- 1. Please logon to [https://studentloans.gov](https://studentloans.gov/)  and follow **ALL** steps listed
- 2. Click "Sign In" under the "Manage My Direct Loan" section
- 3. Type in all requested information, click "Sign In"
- 4. Select "Complete Master Promissory Note"
- 5. Select the type of loan you are completing (Subsidized/Unsubsidized, Graduate PLUS, or Parent PLUS)
- 6. Read all information listed and complete **ALL** steps until you reach the end.
- 7. **Please print the completed MPN.**.
	- If you encounter difficulty logging on, call the Department of Education at 800-433-3243

#### **Accepting Your Award**

- Please logon to your "myDESU" account
- 2. Choose "Financial Aid" from the main menu
- 3. Choose "My Award Information"
- 4. Choose "Award By Aid Year"
- 5. Choose the appropriate aid year from the drop down box
- 6. Click on the **"RESOURCES/ADDITIONAL IN-FORMATION"** tab and answer the *Title IV Authorization* question and the *Hold My Credit Balance* question by selecting Authorize or Decline

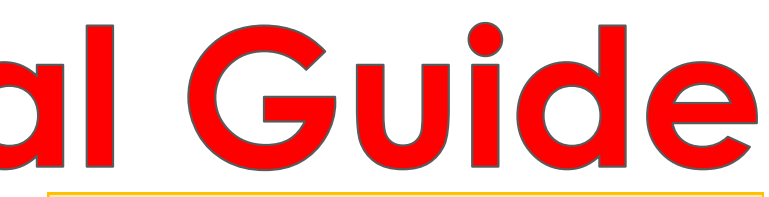

## **Completing Exit Counseling**

- 1. Please logon to [www.nslds.ed.gov a](https://studentloans.gov/)nd select "Exit Counseling"
- 2. Click "Start" under the Loan Exit Counseling Section
- 3. Read all of the information and click next until you reach the "Login to Exit Counseling"
- 4. Enter In your personal information along with your FAFSA Pin
- 5. Click "Submit" and follow the instructions

# **Financial Aid Instructional Guide**

### **Logging onto the Student**

#### **Services Portal**

- 1. Please look for the "Current Students" section on the Navy Blue Strip of the DSU Homepage
- 2. Click on the second option, my DESU
- 3. Look for and click on the "Login" icon in the upper right hand corner
- 4. You will be asked for your Delaware State University Issued ID number and Pin
- 5. Enter in the information in the fields provided and click on the "Login" button
	- First time users should click the "Create or reset your student PIN" link to establish a PIN on the myDESU Welcome page

# **Applying for a Parent PLUS Loan**

- 1. Please log onto the website [www.studentloans.gov](http://www.studentloans.gov)
- 2. Click "Sign In" under the "Manage My Direct Loan" section
- 3. Type in all of the requested information
- 4. Click "Sign In" (**parents will need their FAFSA pin number assigned by FAFSA to complete this step**)
- 5. Select "Start PLUS Application Process"
- 6. Select loan type "Parent PLUS"

#### **Title IV and**

# **Hold My Credit Balance**

# **Authorization**